#### **ИНСТРУКЦИЯ ПО РАЗВЁРТЫВАНИЮ ПРОГРАММЫ ДЛЯ ЭВМ**  «ПРОГРАММА ОРГАНИЗАЦИИ РАБОЧЕГО МЕСТА И ЛОКУМЕНТООБОРОТА»

### **РАЗДЕЛ 1 ОПИСАНИЕ ФУНКЦИОНАЛЬНЫХ ХАРАКТЕРИСТИК ПРОГРАММНОГО ОБЕСПЕЧЕНИЯ «ПРОГРАММА ОРГАНИЗАЦИИ РАБОЧЕГО**  МЕСТА И ДОКУМЕНТООБОРОТА»

Программа реализована как облачное приложение для отслеживания состояний документов (новый, на согласовании, на подписи у контрагента, подписан), возможности аналитики документов по различным категориям. Программа состоит из серверной и клиентской части. К возможностям программы относится возможность осуществлять учёт и аналитику в разрезе: «по типу документов», «по организациям», «по контрагентам», «по состоянию документа». Программа имеет возможность быть интегрирована с платформой 1С, в том числе, с программами «1С: Бухгалтерия.», «1С: Управление торговлей».

#### **РАЗДЕЛ 2 ИНФОРМАЦИЯ, НЕОБХОДИМАЯ ДЛЯ УСТАНОВКИ ПРОГРАММНОГО ОБЕСПЕЧЕНИЯ «ПРОГРАММА ОРГАНИЗАЦИИ РАБОЧЕГО МЕСТА И ДОКУМЕНТООБОРОТА¬ (ИНСТРУКЦИЯ ПО УСТАНОВКЕ)**

#### НАЧАЛО РАБОТЫ

Чтобы начать работу с «Рабочим местом Документооборот» в целевой конфигурации «1С: Предприятие» Вам необходимо будет открыть обработку.

Для этого скачиваем обработку с сайта: ([https://1axbit.ru/nashi-razrabotki/obrabotka](https://1axbit.ru/nashi-razrabotki/obrabotka-rabochee-mesto-dokumentooborot)[rabochee-mesto-dokumentooborot](https://1axbit.ru/nashi-razrabotki/obrabotka-rabochee-mesto-dokumentooborot)). (Нажимаем «Скачать» напротив "Листрибутив обработки "Рабочее место документооборот")

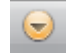

Далее переходим /Файл/Открыть/«путь к файлу...» выбираем нашу обработку и нажимаем «Открыть».

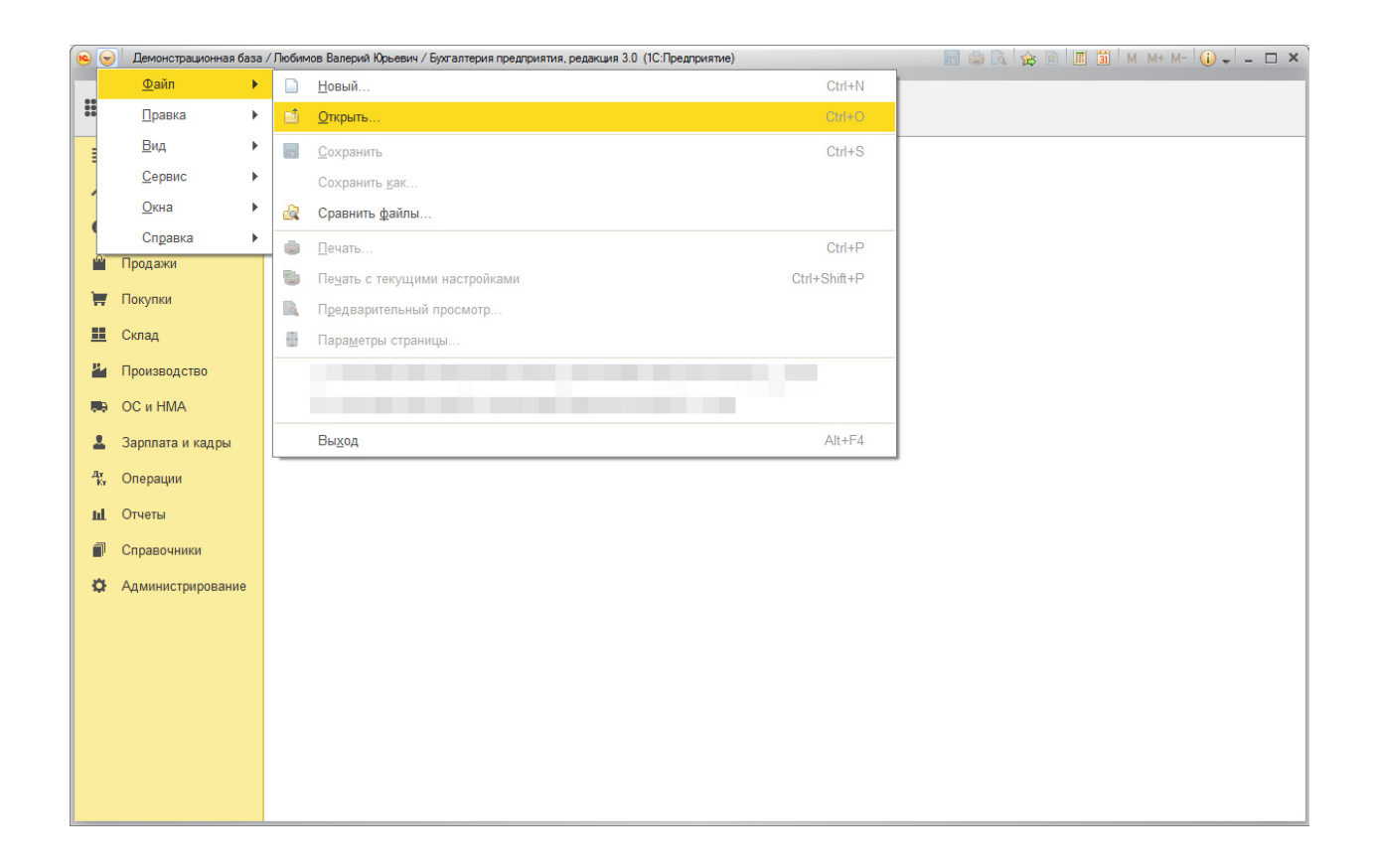

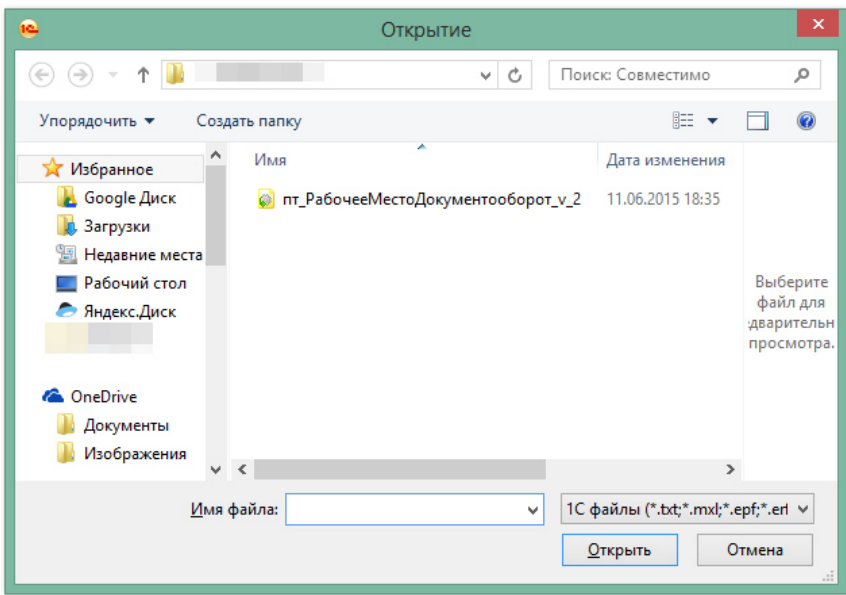

В результате произведенных действий откроется форма вида, представленного на рисунке ниже.

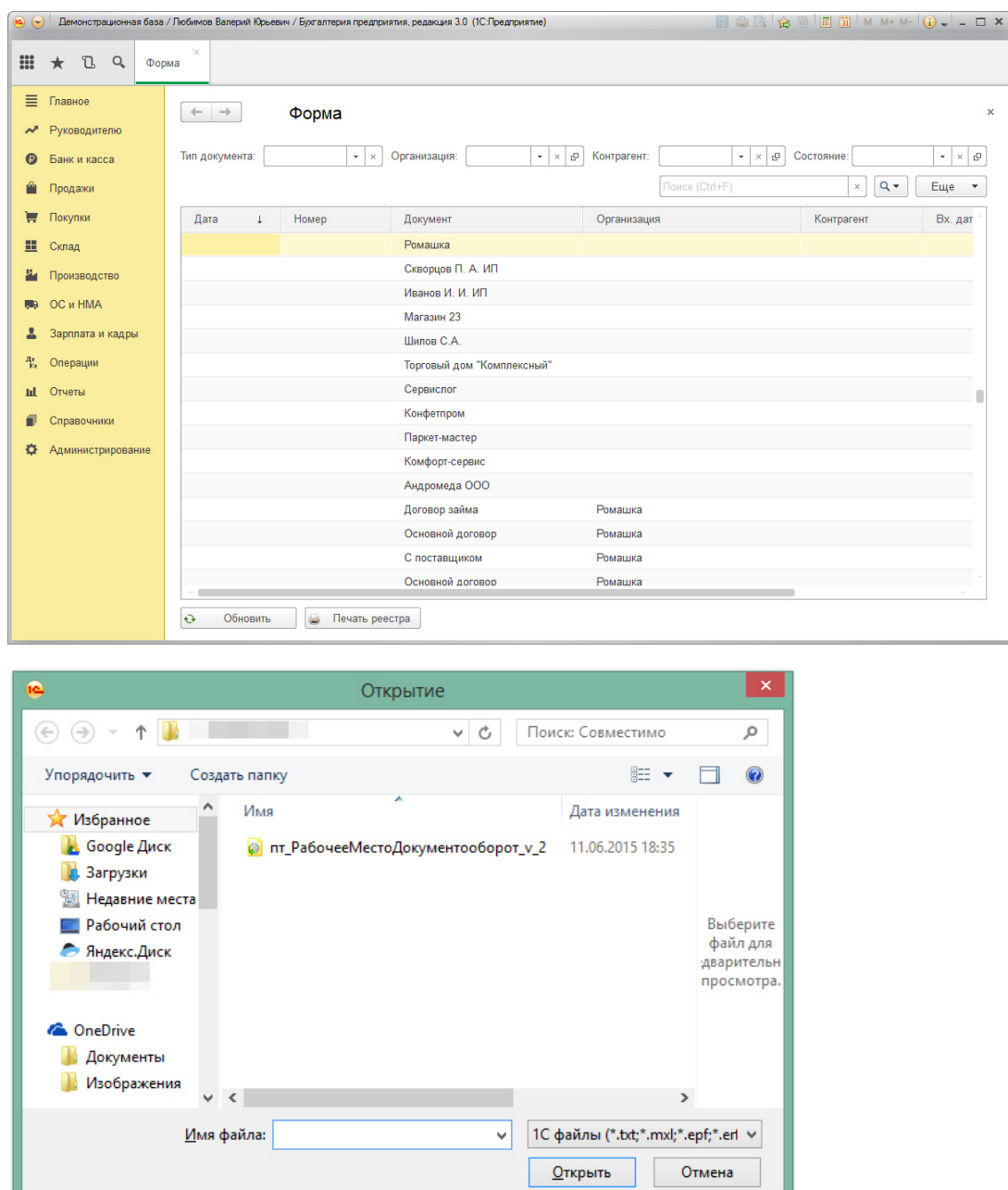

## **РАЗДЕЛ 3 ИНФОРМАЦИЯ, НЕОБХОДИМАЯ ДЛЯ ЭКСПЛУАТАЦИИ ПРОГРАММНОГО ОБЕСПЕЧЕНИЯ «ПРОГРАММА ОРГАНИЗАЦИИ РАБОЧЕГО МЕСТА И ДОКУМЕНТООБОРОТА¬ (РУКОВОДСТВО ПОЛЬЗОВАТЕЛЯ)**

# РАБОТА С ФУНКЦИОНАЛОМ

Типовой функционал предоставляет возможность установки состояний документов.

Для такого чтобы в документе была возможность использовать статусы «Состояние первичного документа» Вам необходимо будет добавить такую возможность для документа в подсистеме «Администрирование/Общие настройки/Дополнительные сведения»

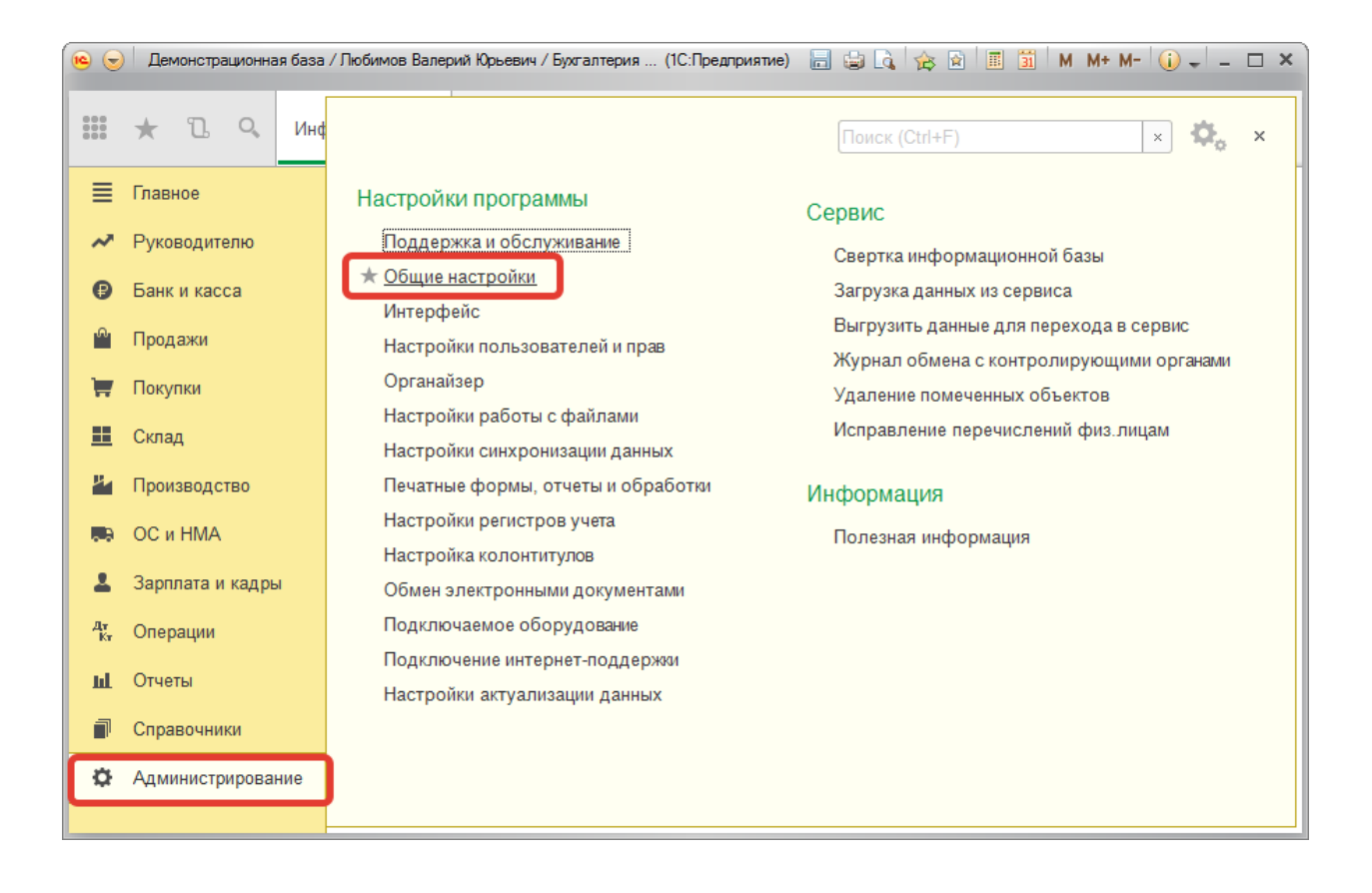

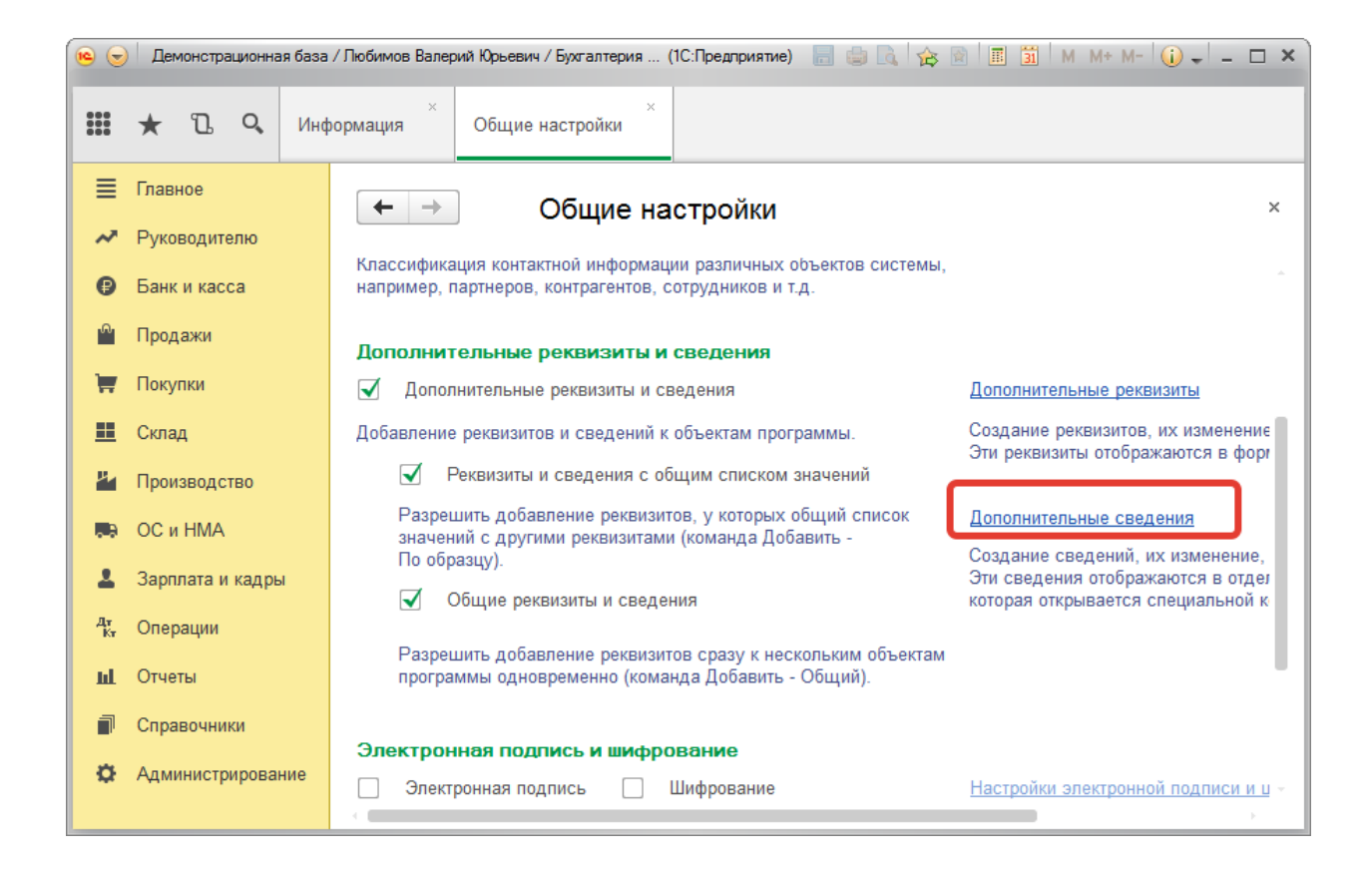

Выбираем тип документов, для которых необходимо возможность использовать статусы «Состояние первичного документа» и добавляем «Новое» дополнительное сведение (если создаем дополнительное впервые) - «Состояние первичного документа».

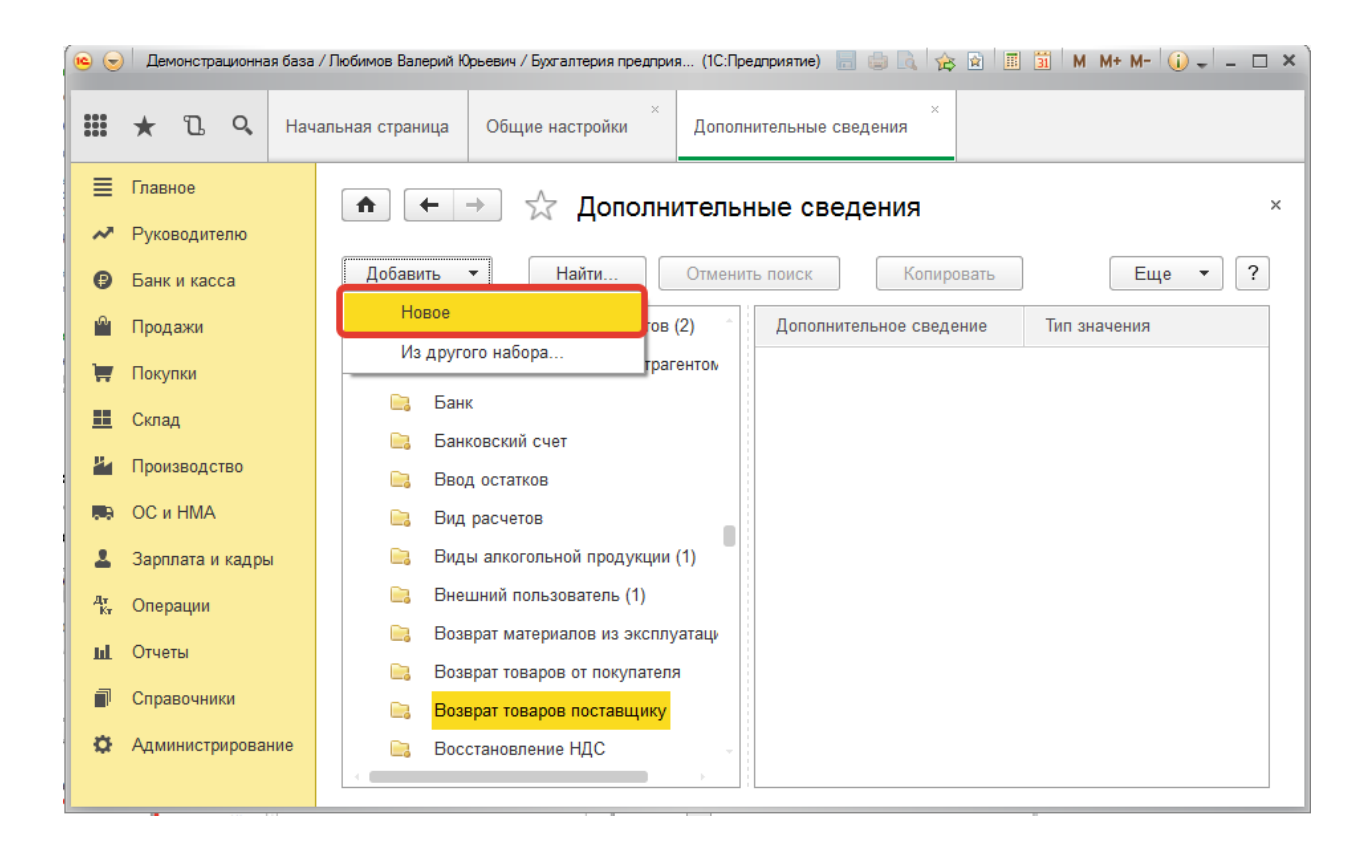

Вводим наименование дополнительного сведения.

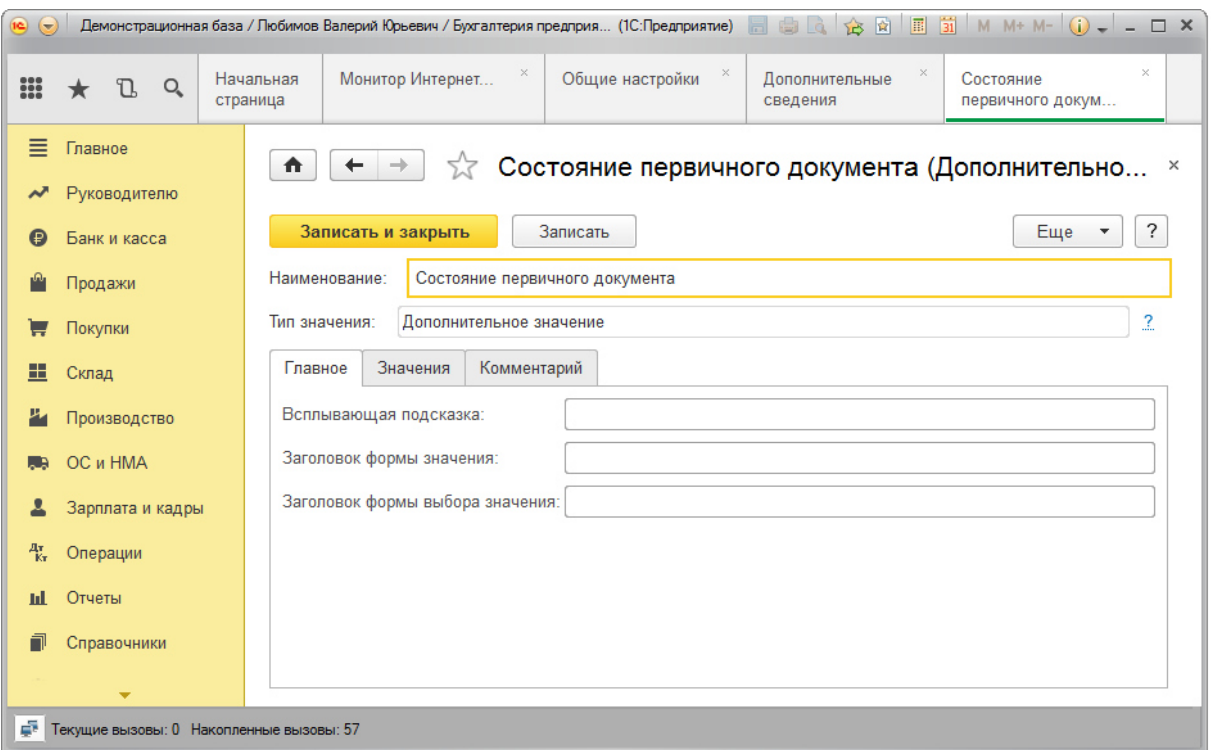

Далее на вкладке значения создаём предопределенные значения, установив галочку

 $\blacktriangledown$ Значения дополнительно характеризуются весовым коэффициентом

Получаем возможность управлять позицией создаваемого значения в списке всех значений (чем меньше весовой коэффициент, тем ранее по списку будет располагаться предустановленное значение).

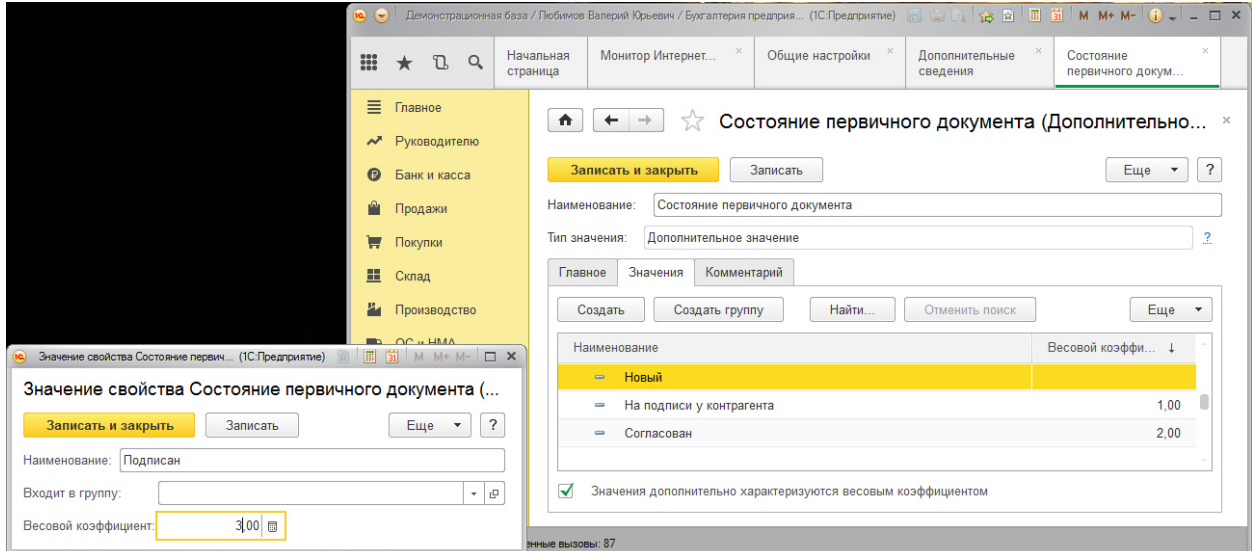

Если мы хотим для нового документа установить ранее созданное дополнительное сведение, тогда нажимаем «Добавить/Из другого набора»

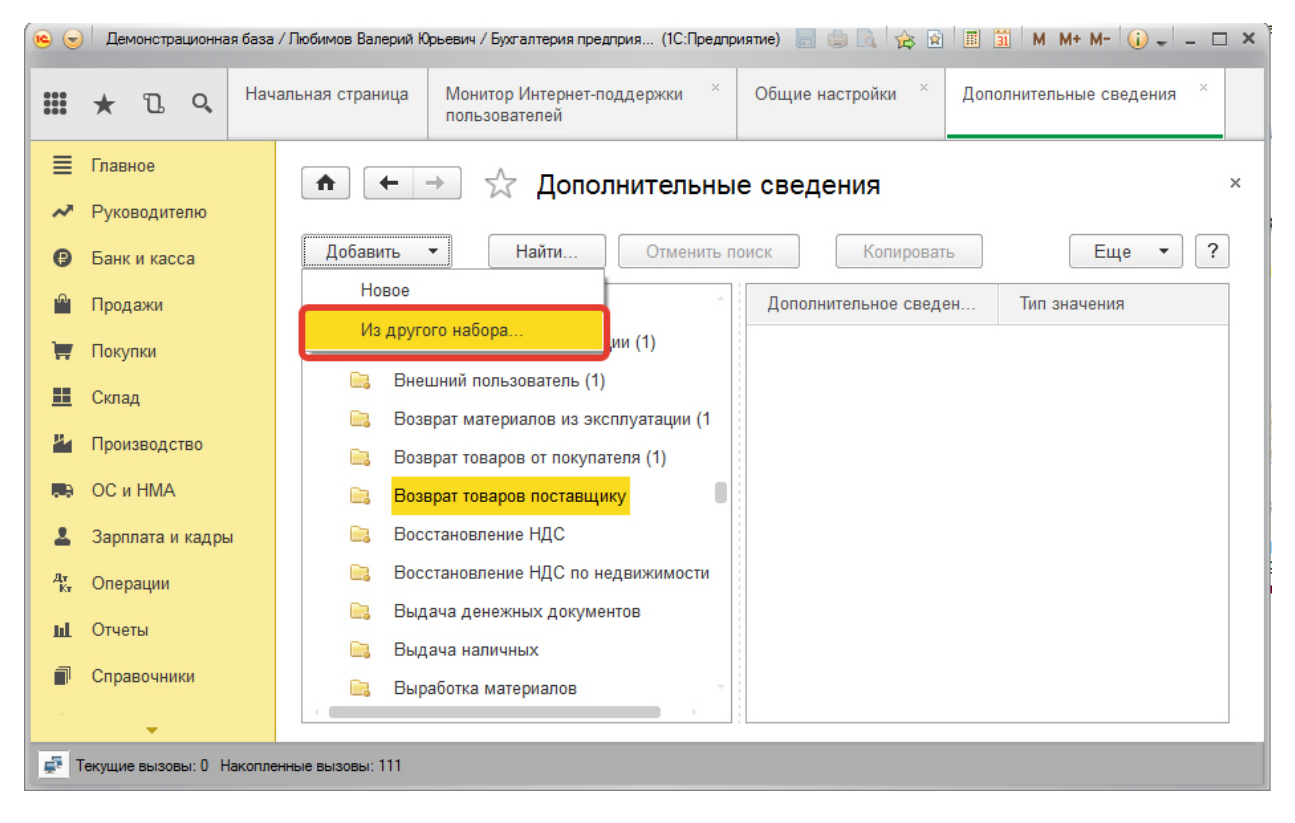

Далее выбираем ранее созданное нами дополнительное сведение

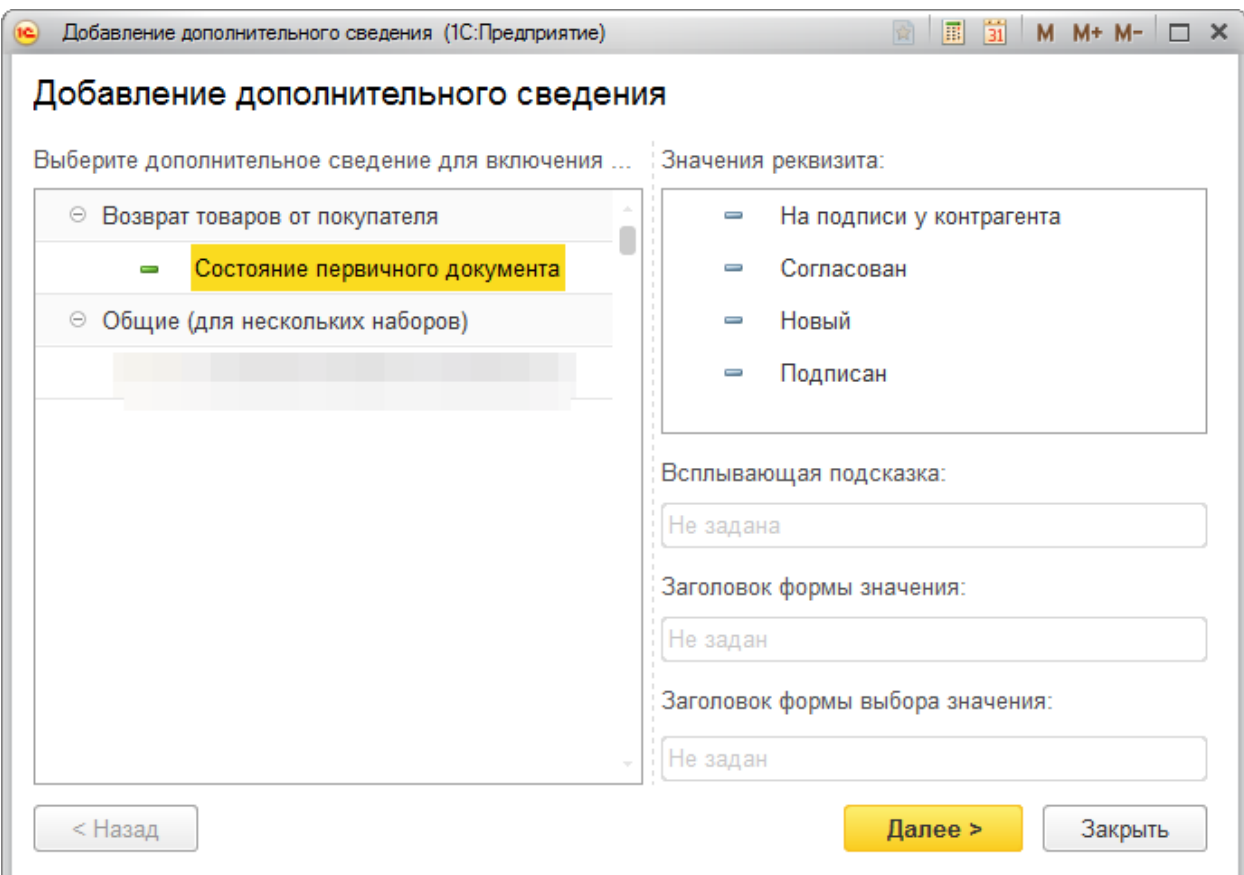

Нажимаем «Далее» и выбираем последний пункт – «Сделать дополнительное сведение общим и добавить в набор».

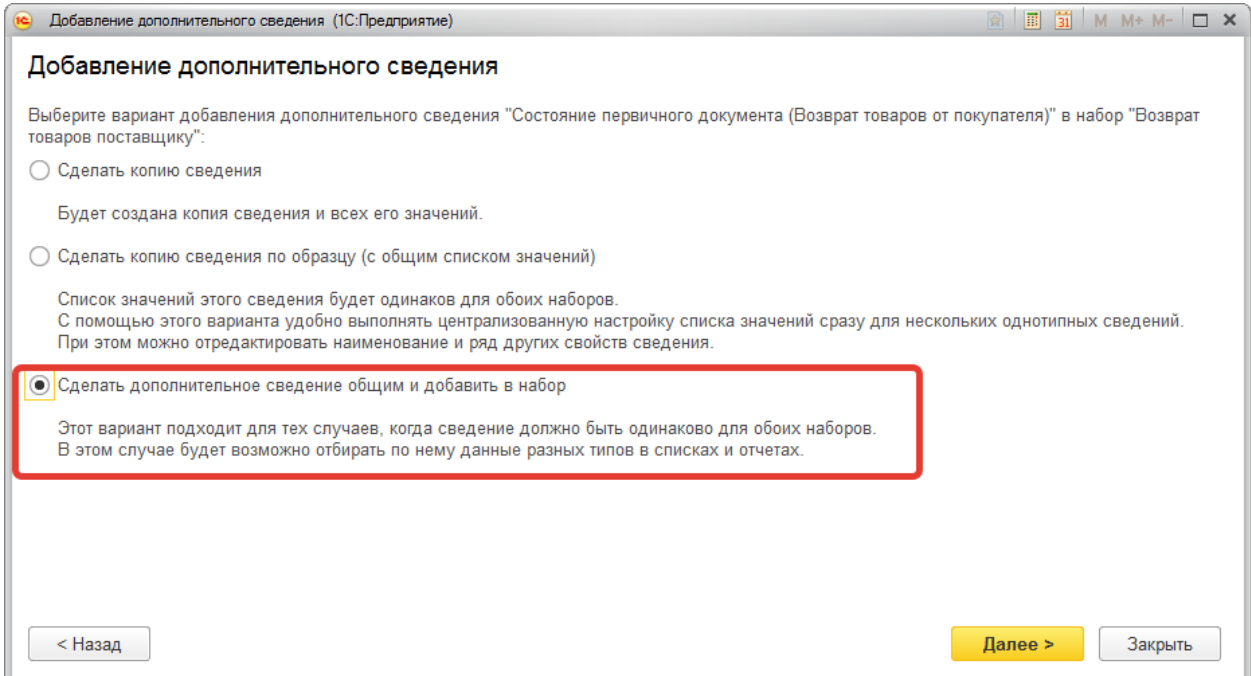

В результате в форме документа появляется возможность использования «Состояний

первичного документа», для этого необходимо перейти -дополнительные сведения Так же имеется возможность изменять состояние Документа напрямую из обработки.

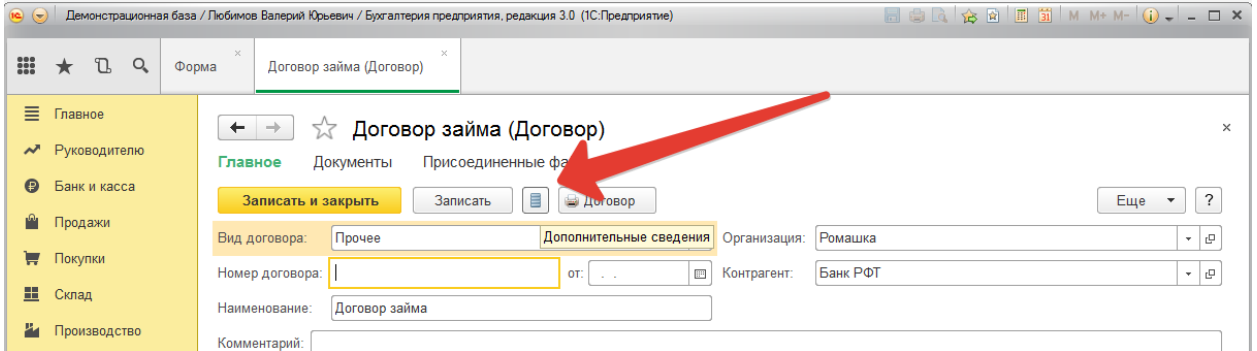

Откроется форма, где в поле «значение» выбираем подходящее состояние документа из предлагаемого, либо по ссылке «Показать все» выбираем дополнительные статусы, при необходимости добавляем свои статусы

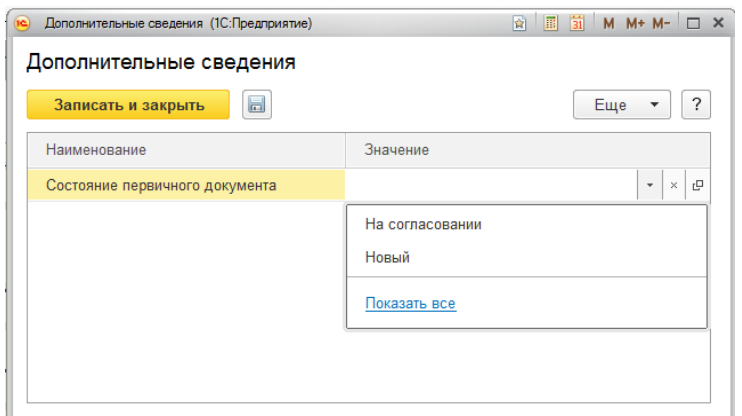

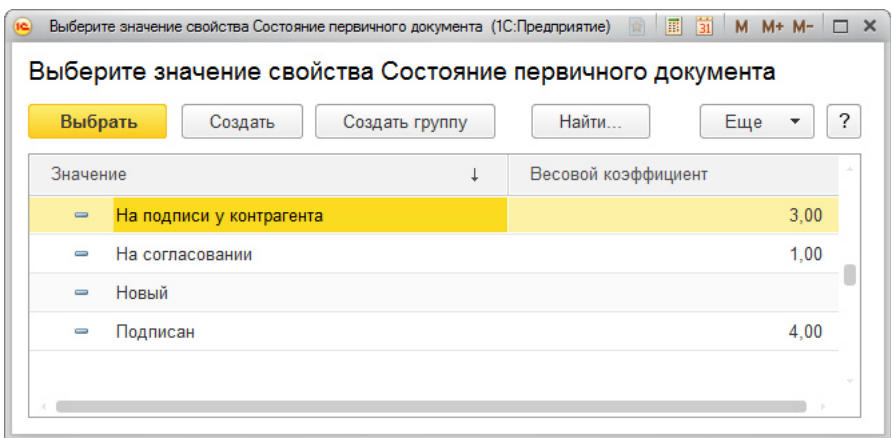

Весовой коэффициент означает порядок в списке выбора.

Настройка отборов документов

Обработка позволяет осуществлять аналитику документов в разрезе:

• «Типов документов»

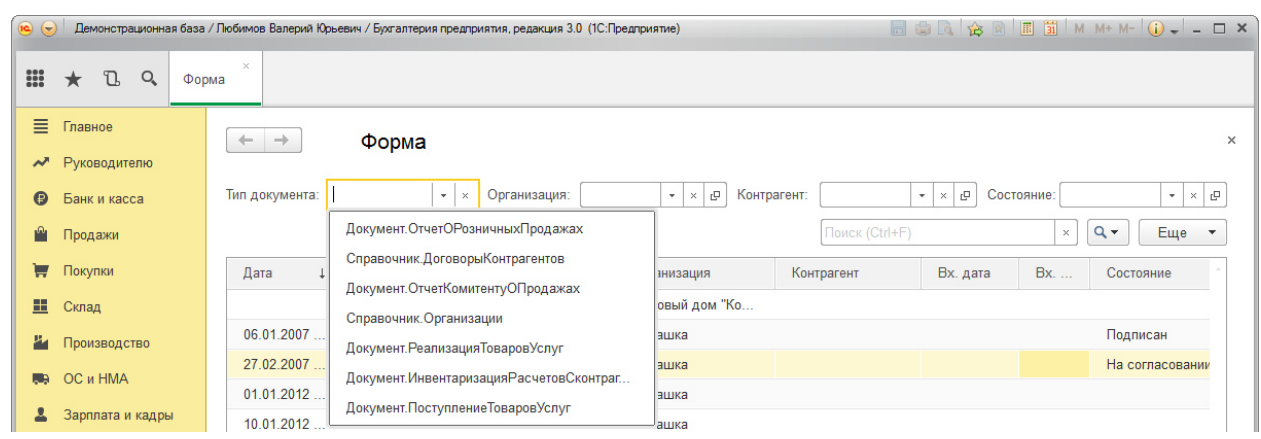

## • «Контрагентов»

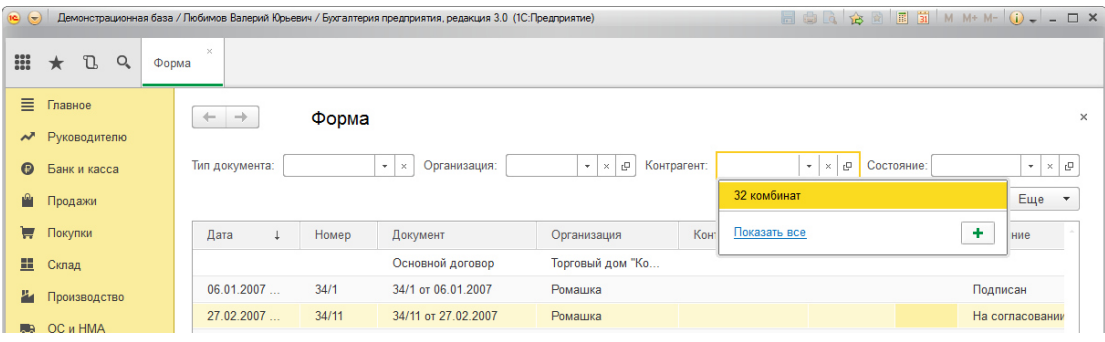

• «Состояний»

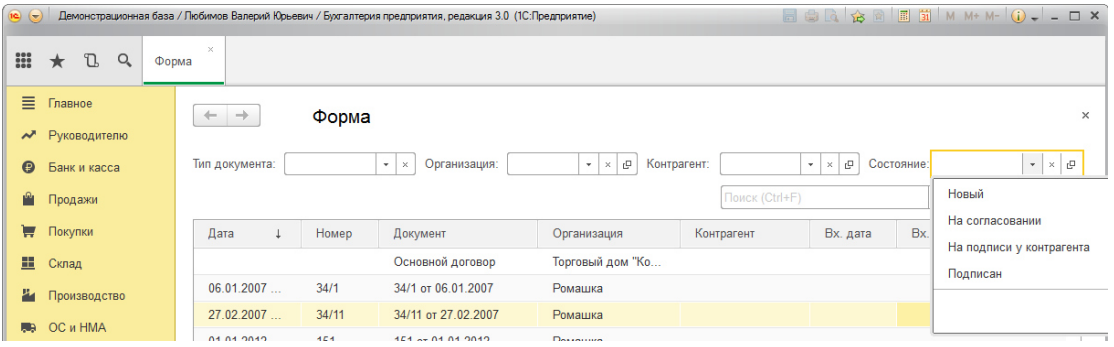

Имеется возможность поиска документов по всем полям текущего списка документов. Для этого присутствует поле «Поиск»

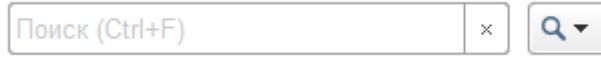

Присутствуют стандартные дополнительные настройки по кнопке «Ещё»

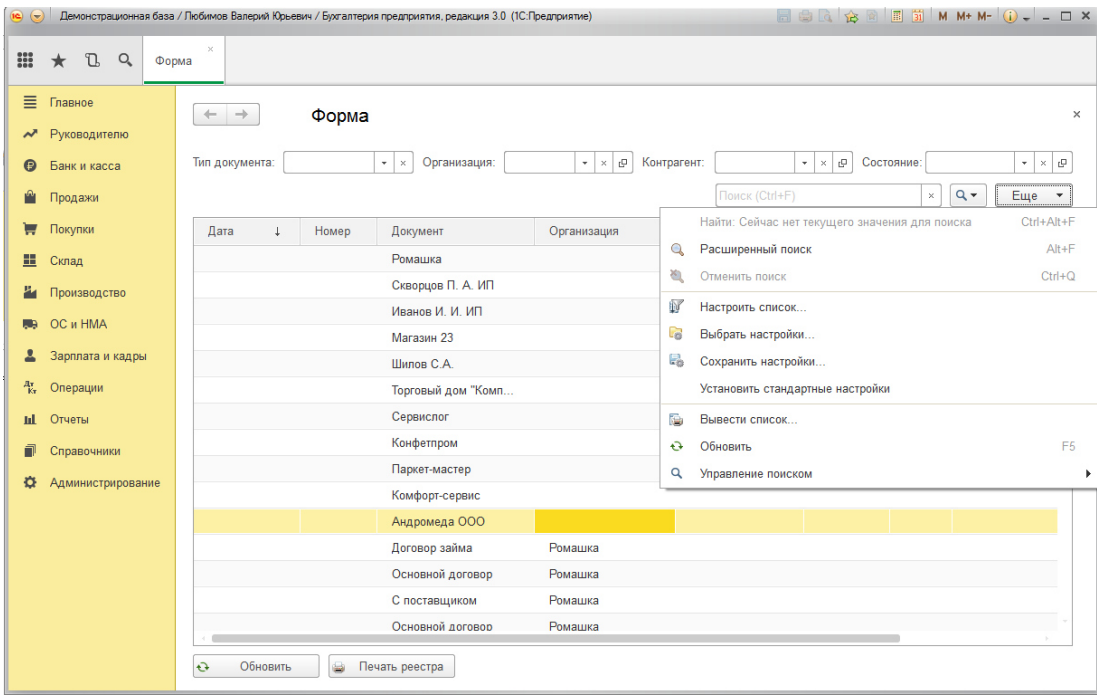

Так же имеется возможность отрывать Документ напрямую из обработки, для этого достаточно дважды кликнуть мышью на нем.

Контакты:

Гончаров Владислав Александрович – тел. +7 926 339 46 95

Эл. почта – gva@1axbit.ru